## **คู่มือการติดตั้ง Cisco Webex Meetings Desktop App**

เนื่องจากโปรแกรม Webex ที่ให้ Download บนเว็บไซต์ของ Cisco จะเป็น Platform ที่รวมทุก Feature เช่น Team ทำให้ซอฟต์แวร์มีขนาดใหญ่ และสามารถใช้งานได้บาง Feature (แต่สามารถใช้งานได้) ดังนั้น สามารถ Download เฉพาะ Webex Meeting Desktop App ที่เว็บไซต์ webex ของมหาวิทยาลัยได้

1. ไปที่ เว็บไซต์ https://ku-edu.webex.com

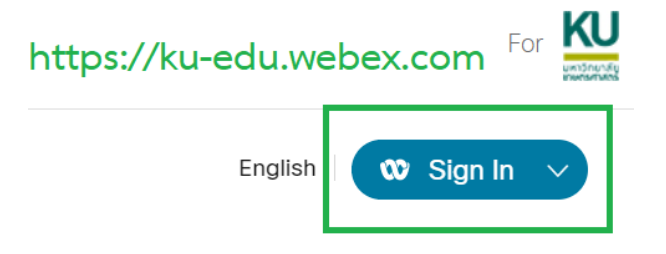

2. Sign In ด้วยบัญชีผู้ใช้ KU Google (account@ku.th)

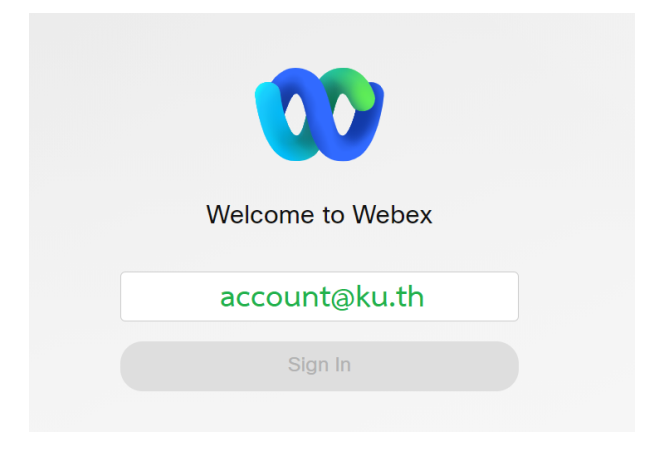

3. ไปที่เมนู Download กด Download ตามระบบปฏิบัติการที่ใช้

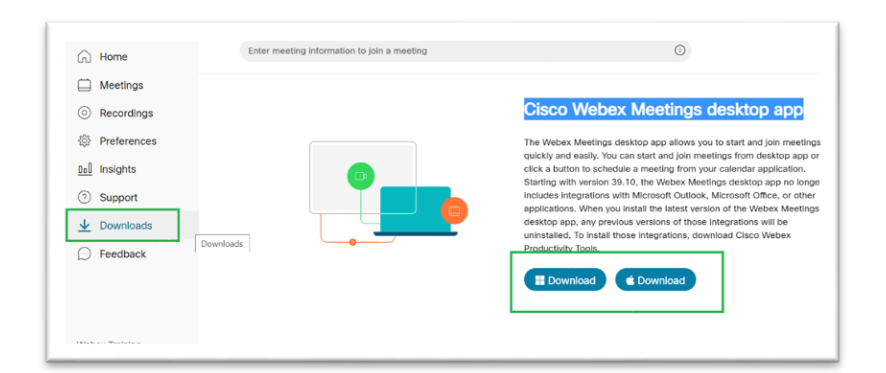

4. Double Click ไฟล์ติดตั้ง (webexapp.msi) ใส่ชื่อ account@ku.th

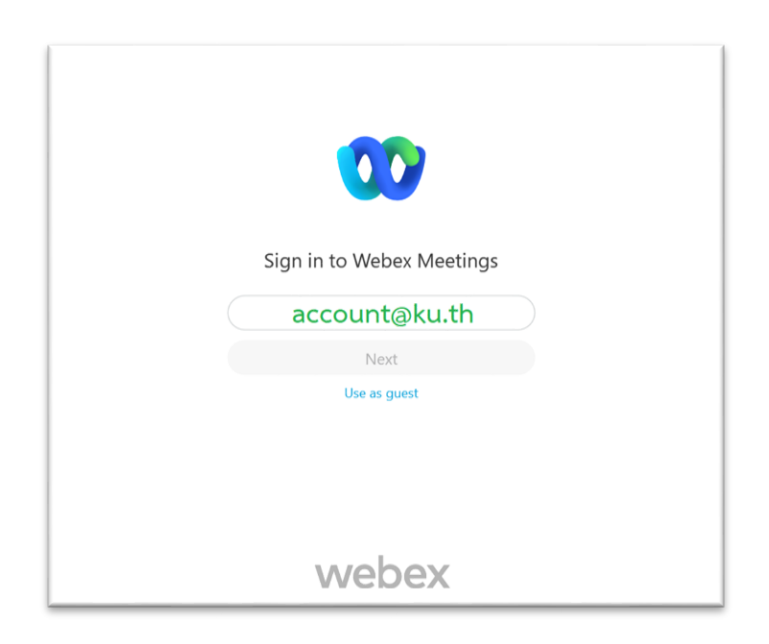

5. Login ด้วยบัญชีผู้ใช้ KU Google ([account@ku.th\)](mailto:account@ku.th)

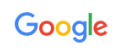

## ิลงชื่อเข้าใช้งาน

ใช้บัญชี Google ของคุณ

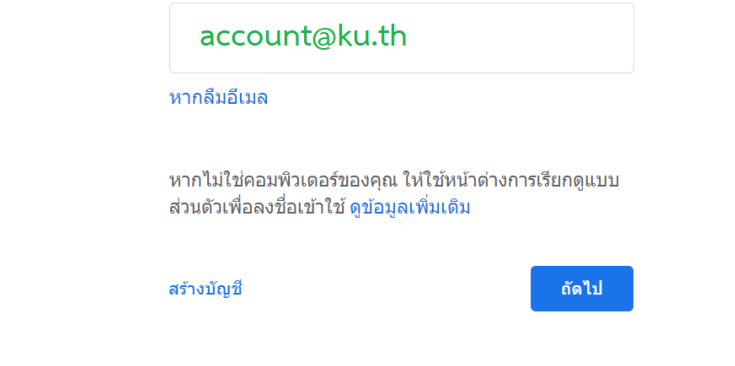

## 6. เริ่มใช้งานได้ทันที

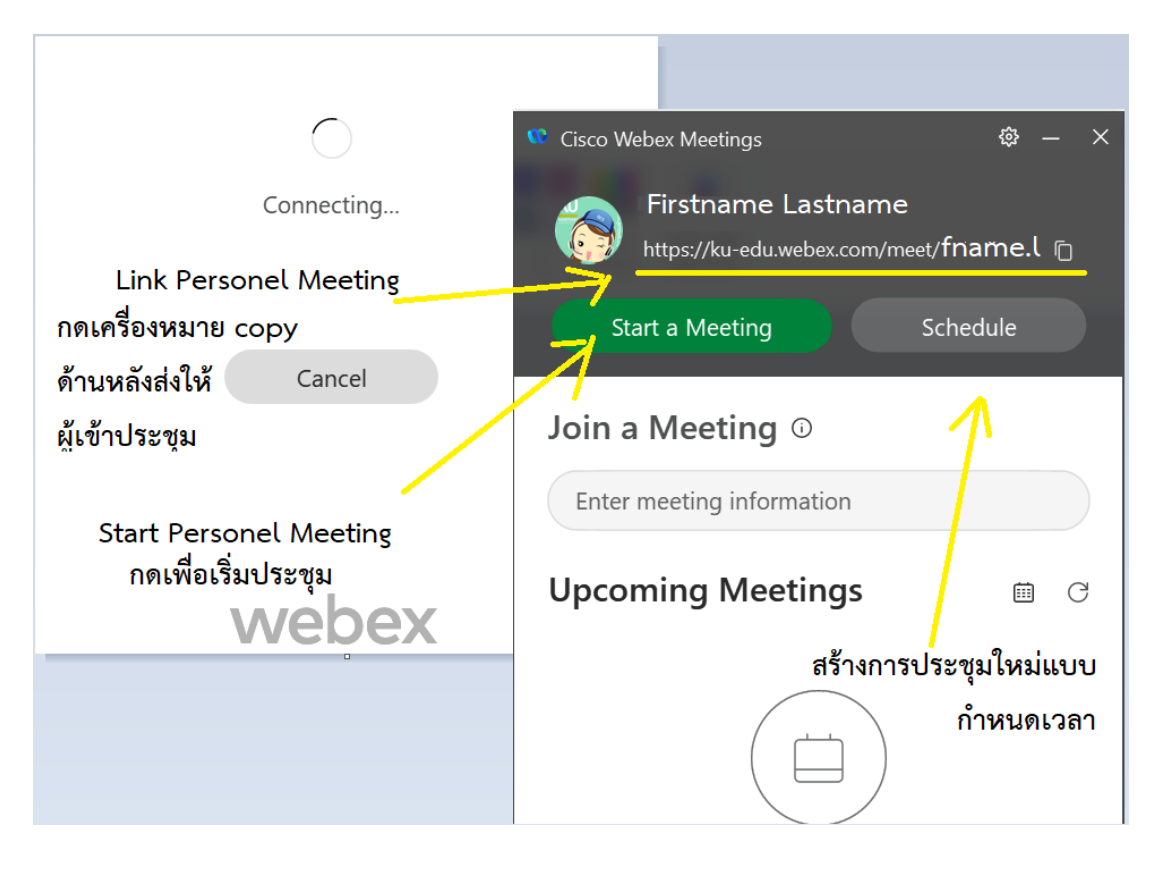